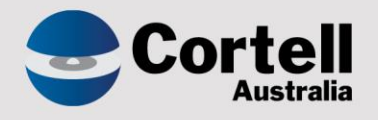

# Cortell Australia Pty Ltd

# **CoreBIS** Testing Verification 31/08/2023

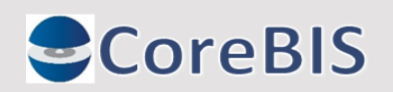

**Cortell Australia Pty Ltd ABN: 86 096 725 567 GITC Q-4255**

# <span id="page-1-0"></span>**Revision History**

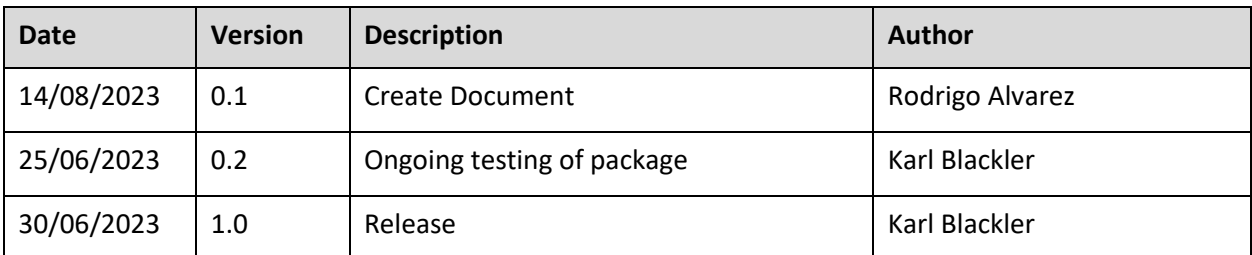

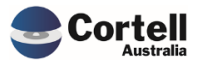

# Table of Contents

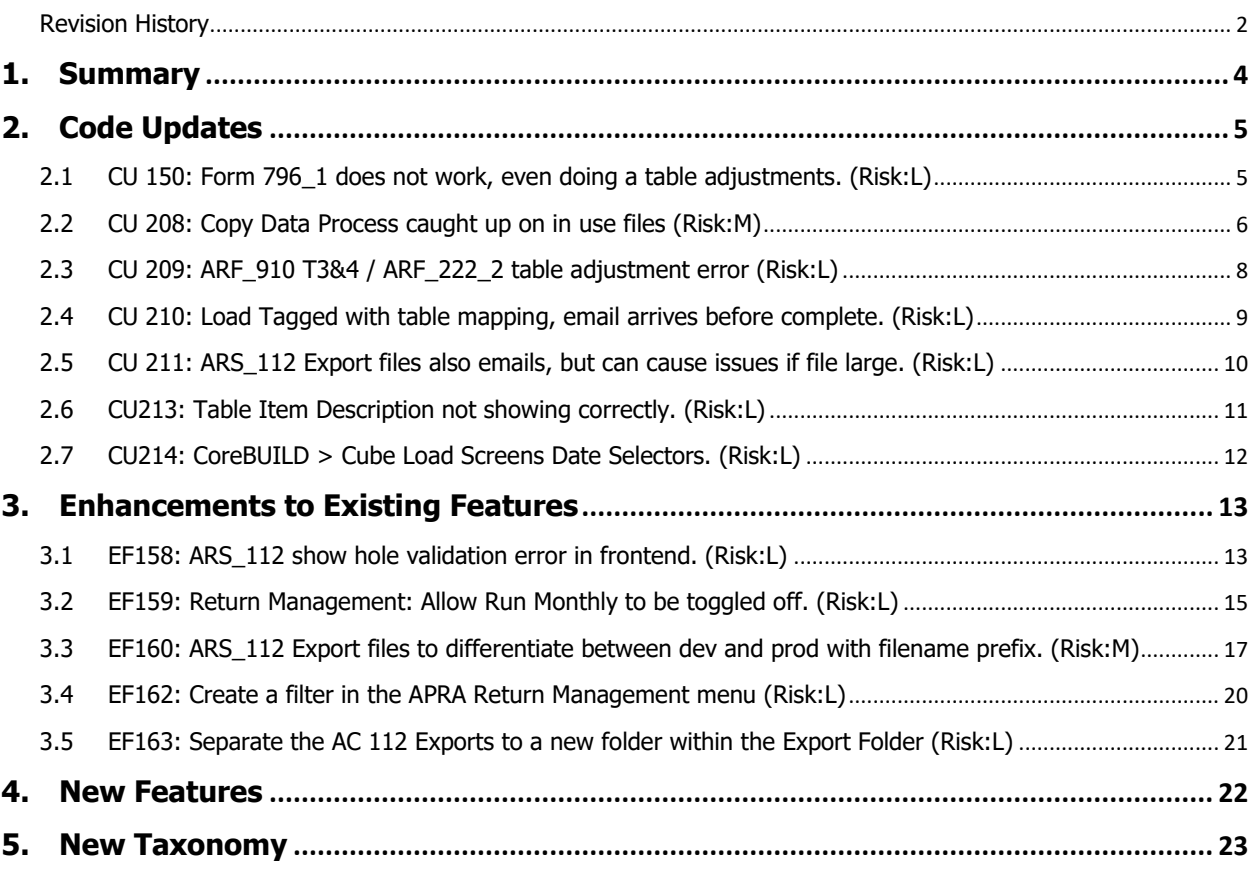

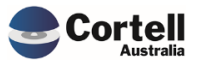

<span id="page-3-0"></span>This document identifies what testing has occurred on each change in this Month's CoreBIS release.

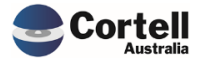

# <span id="page-4-0"></span>**2. Code Updates**

# <span id="page-4-1"></span>**2.1 CU 150: Form 796\_1 does not work, even doing table adjustments. (Risk:L)**

The Points of Presence forms have not been a priority as most clients have a static list that is uploaded manually to D2A. We have reviewed and fixed these form tables so they now work for table adjustments. *(Linked with CU209)*

**Test Goals:** Enter a table adjustment into the 796 form to check if the values appear correctly.

**Test Method:** Open workflow with 796 form, open form, show data sources, Table Adjustments, select first table, and enter data.

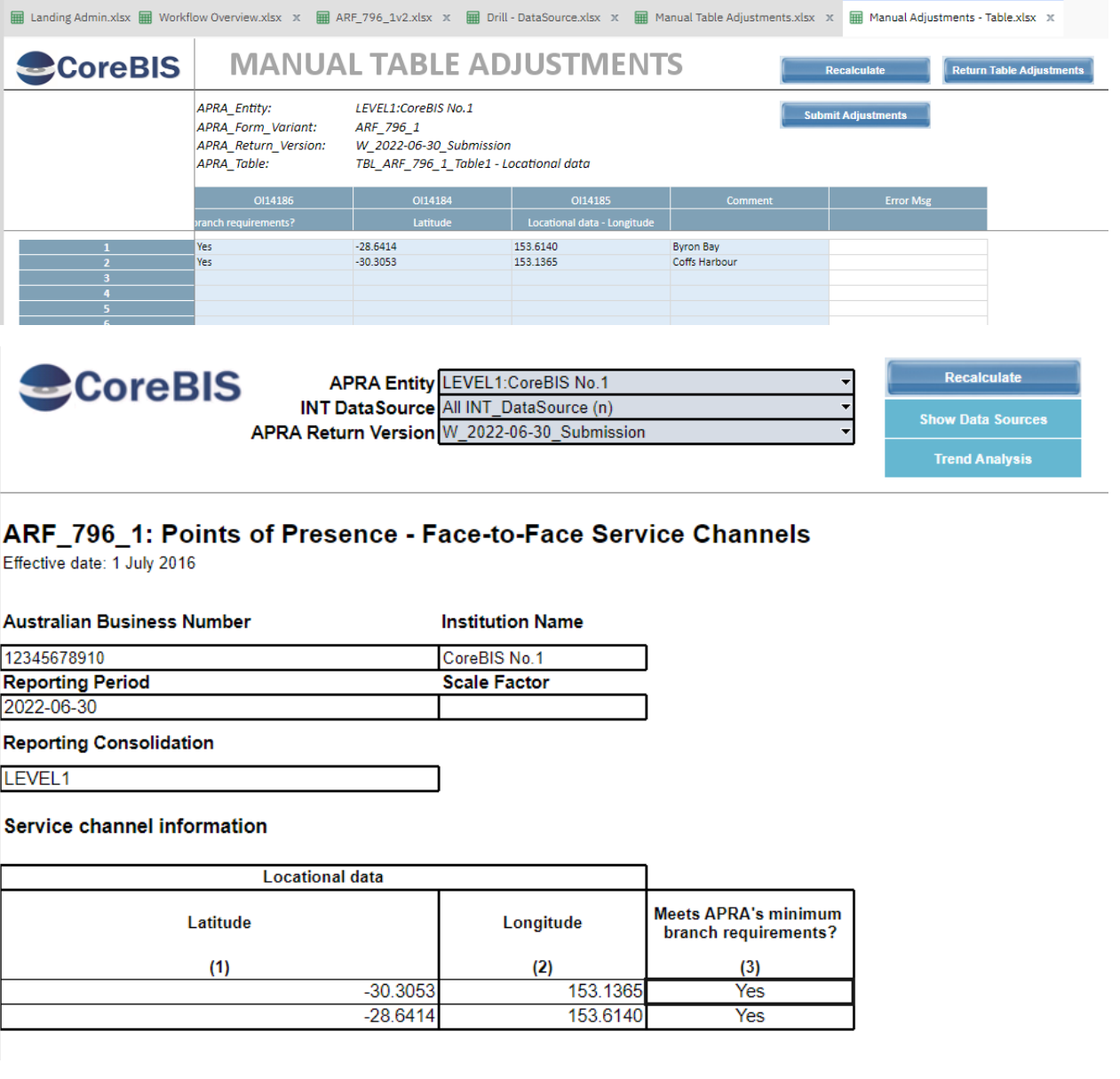

**Test Status: Success**

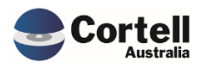

Commercial – in Confidence

# <span id="page-5-0"></span>**2.2 CU 208: Copy Data Process caught up on in use files (Risk:M)**

Users reported problems when using the Workflow that created access errors logged as "The process cannot access the file because another process is using it".

The fix updated the copy data processes in CoreBIS to ensure that the copy files have unique names and files are cleared to avoid any trip over.

**Test Goals:** Submit the ARS\_112 form in the workflow so that the form/table copies.

**Test Method:** Open workflow with ARS\_112 and submit the data then submit the ARS\_112 as Review, then Approved and final Submit to APRA. Check that the copy of data occurs correctly.

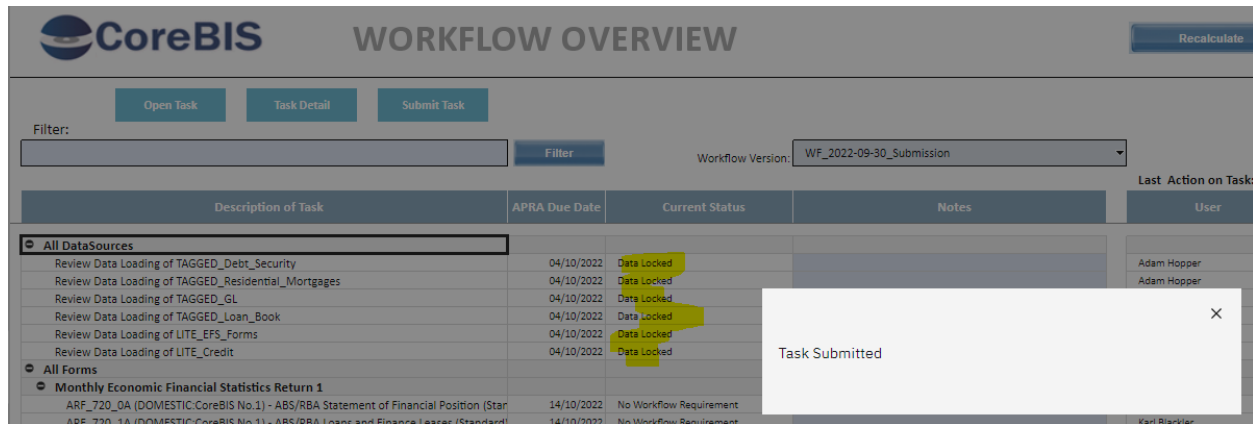

**Data Loads** 

*Data Sources Submitted*

#### *ARS\_112 has data*

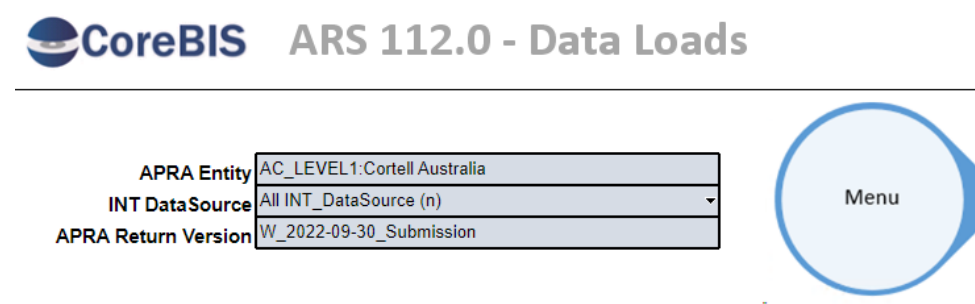

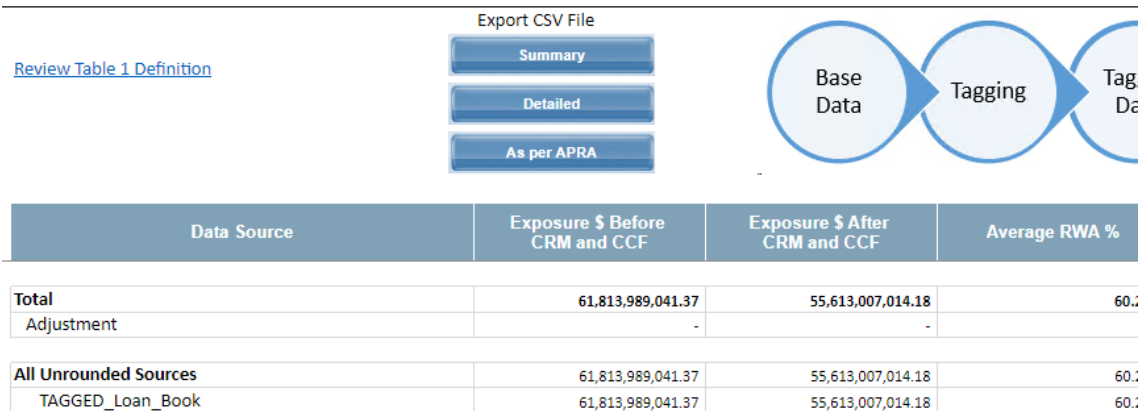

Commercial – in Confidence

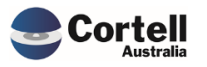

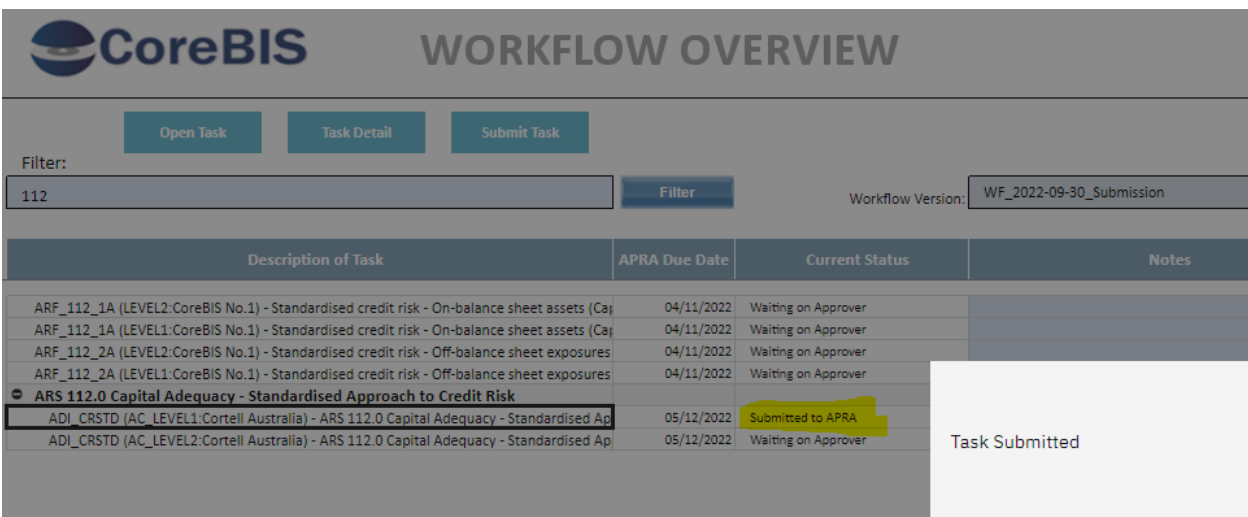

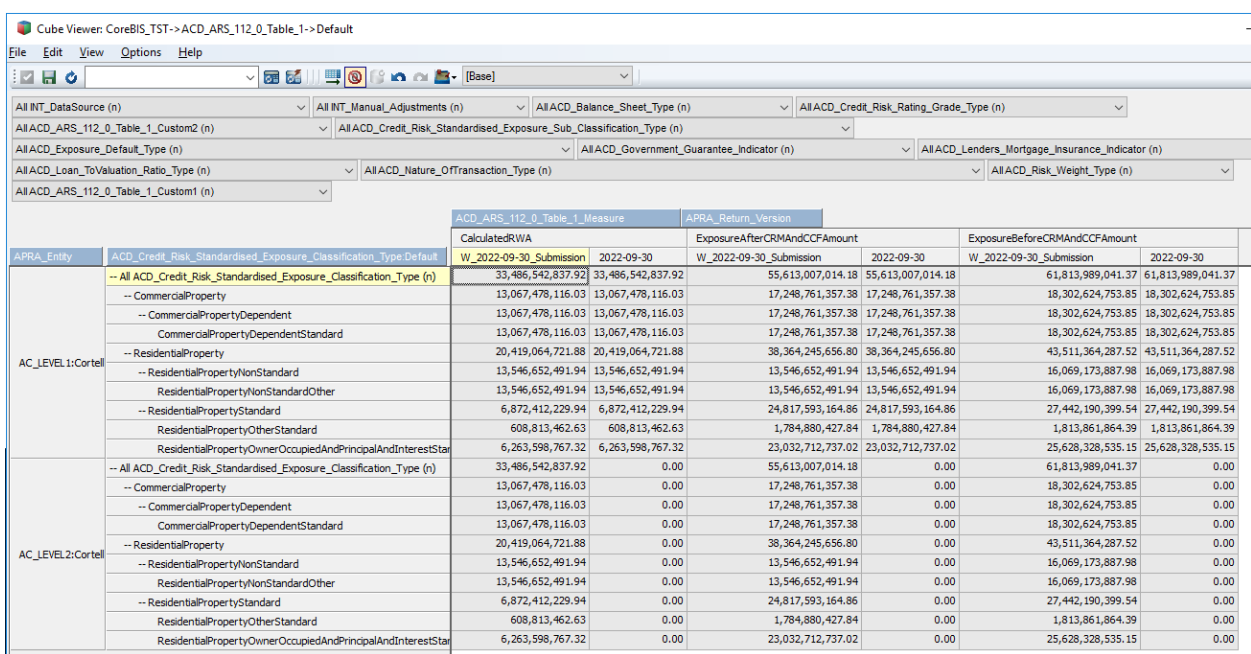

#### **Test Status: Success**

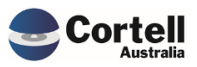

Commercial – in Confidence

# <span id="page-7-0"></span>**2.3 CU 209: ARF\_910 T3&4 / ARF\_222\_2 table adjustment error (Risk:L)**

The ARF\_910 table 3 & 4 are single-line text item type tables that haven't worked. These were reviewed, and a fix was applied so that these types of tables can be used. *(Linked with CU150)*

**Test Goals:** Enter a table adjustment into the 910 form to check if the values appear correctly.

**Test Method:** Open workflow with 910 form, open form, show data sources, Table Adjustments, select first table, and enter data.

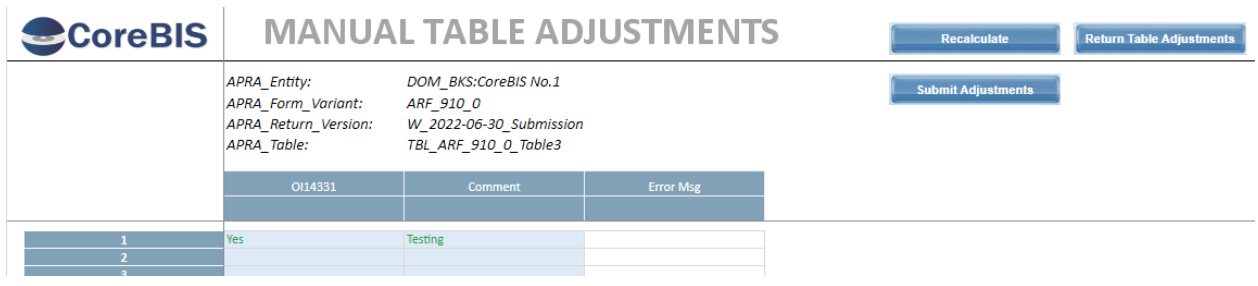

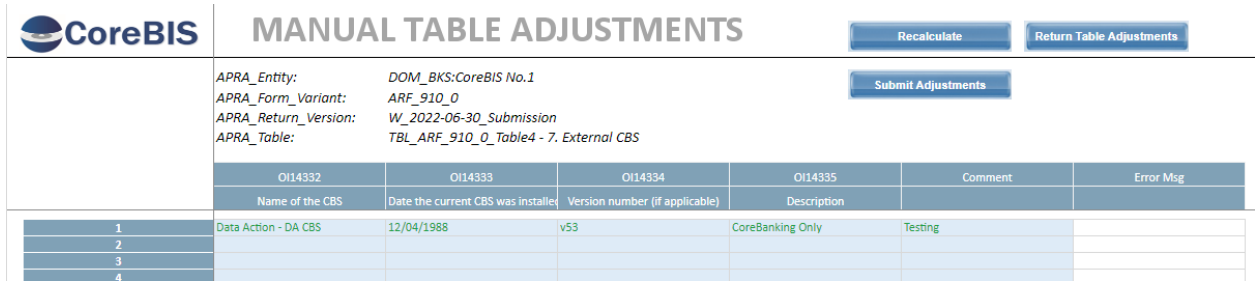

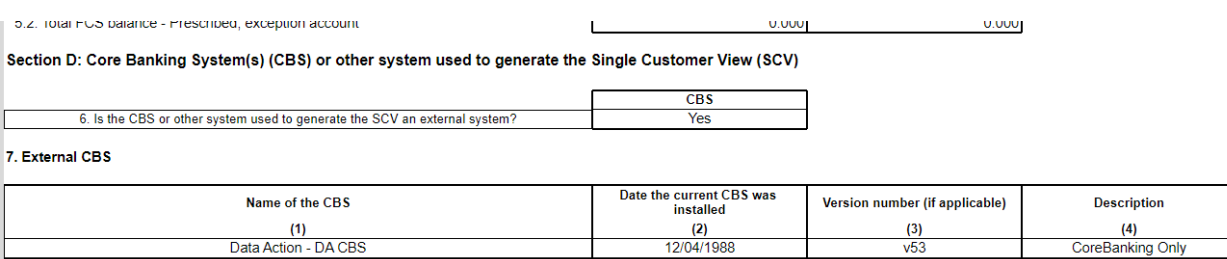

**Test Status: Success**

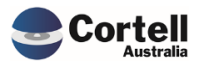

Commercial – in Confidence

# <span id="page-8-0"></span>**2.4 CU 210: Load Tagged with table mapping, email arrives before complete. (Risk:L)**

The multi-threading tagged cube load would send an email to a user before the table mapping was executed. This fix changes the order of these, so the email is executed last.

**Test Goals:** Running tagging in the multi-threaded background mode with table mapping ticked runs the tagged load successfully, runs the table mapping and then sends the email.

**Test Method:** Execute the data load on the tagged residential mortgages cube, ensure the process was successful, check logs to ensure the email was sent after the table mapping had completed.

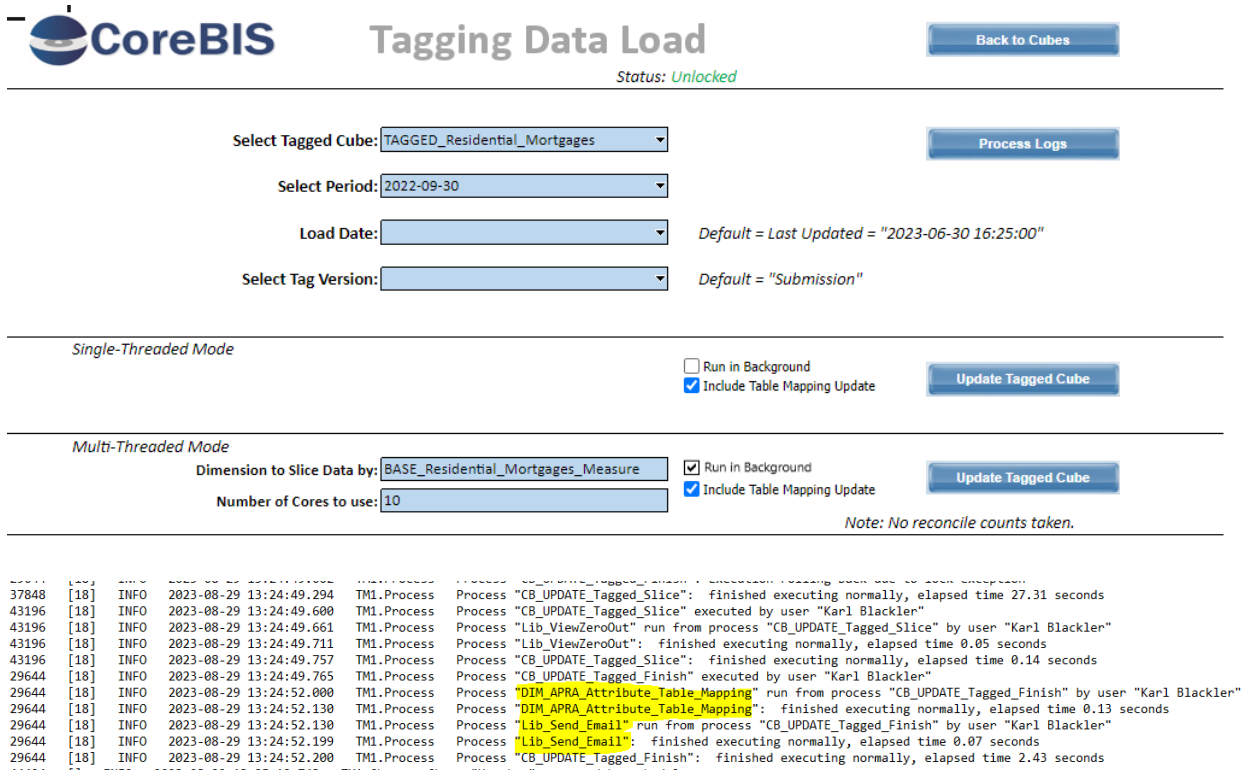

**Test Status: Success**

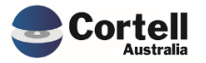

# <span id="page-9-0"></span>**2.5 CU 211: ARS\_112 Export files also emails, but can cause issues if file large. (Risk:L)**

When using the ARS\_112 Export functionality, some files were incorrectly sent to the users due to to the diverse mail space capabilities. Now the file is linked and copied to a location in the server where users can download it. This fix will require assistance from IT to set up a shared folder using the export folder in CoreBIS.

**Test Goals:** Check that the link locations and files are correct.

**Test Method:** Open the ARS112 Websheet and in Data Loads send some sample exports.

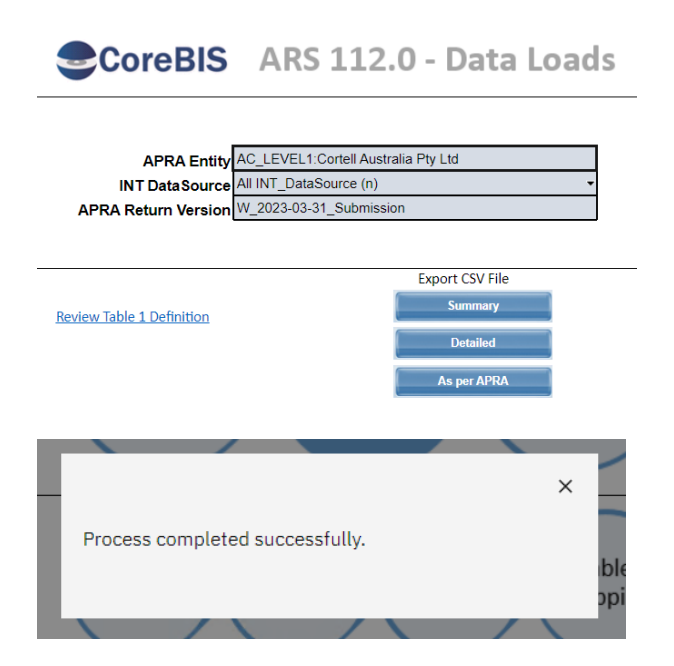

#### Email Text should match the file in the link:

Please click on the following link to open your file: E:\ibm\CoreBIS\_Dev\Export\ARS\_112\_0\_Table\_1\DEV\_AC\_W\_2023-03-31\_Submission\_6200\_LEVEL1\_Admin\_20230814151115\_PerAPRA.csv  $\frac{1}{2}$  = | ARS\_112\_0\_Table\_1 Home Share View v ↑ | > Data (E:) > ibm > CoreBIS\_Dev > Export > ARS\_112\_0\_Table\_1 Name k access 20230814151115\_PerAPRA DEV\_AC\_W\_2023-03-31\_Submission\_6200\_LEVEL1\_Admin\_20230814151115\_PerAPRA sktop  $\mathcal{R}$ wnloads  $\mathcal{R}$ 

#### **Test Status: Success**

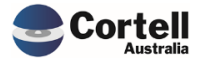

# <span id="page-10-0"></span>**2.6 CU213: Table Item Description not showing correctly. (Risk:L)**

During a Table adjustment on the ARF\_221 the description did not show after the adjustment was made. The code looked up a description from the table item list if it existed even if the item was not found for the table. The fix checks if a value exists on the lookup and defaults to the code should it not exist.

**Test Goals:** Check that table items containing text that equals an element from the APRA\_Table\_Element dimension gets its own description not a blank from the APRA\_Table\_Element cube.

**Test Method:** Open the ARF\_221 and perform a table adjustment to Table 1, adding in a counterparty of ACT as per the APRA\_Table\_Element element.

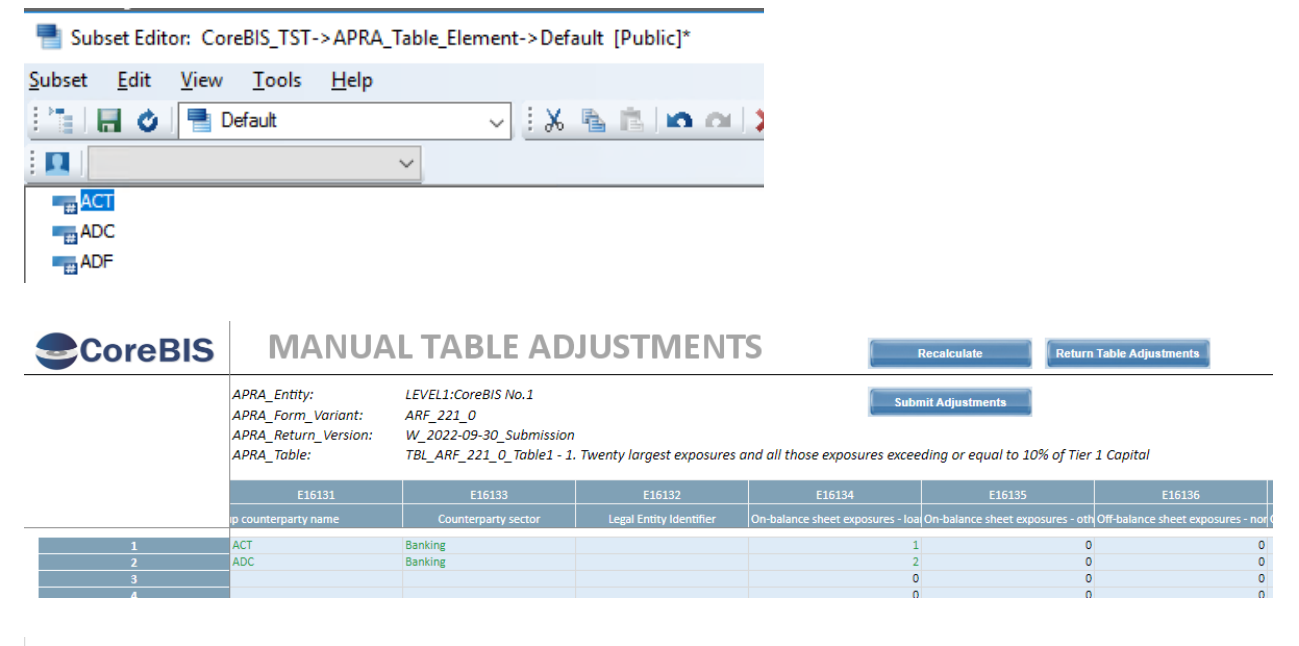

#### **Section A: Large exposures**

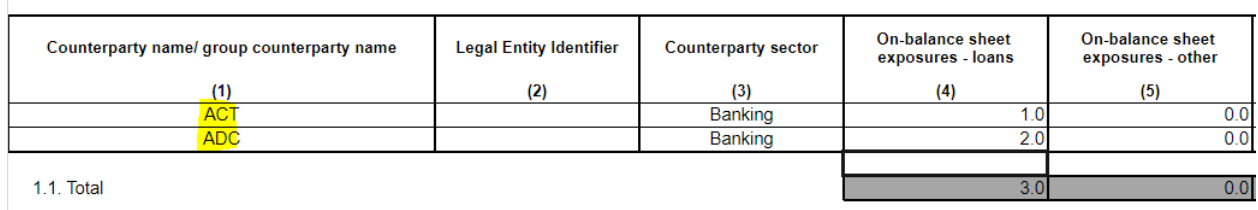

1. Twenty largest exposures and all those exposures exceeding or equal to 10% of Tier 1 Capital

#### **Test Status: Success**

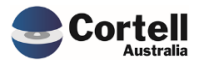

Commercial – in Confidence

# <span id="page-11-0"></span>**2.7 CU214: CoreBUILD > Cube Load Screens Date Selectors. (Risk:L)**

A number of text fields were formatted as dates, which stopped users from entering values. These included the Pre and Post Processes on a base cube load, while the format was fixed a new process picklist was added to these fields.

**Test Goals:** Check that the Cube setup screen does not show date selectors for the processes, and that new process selectors are in place.

**Test Method:** Select BASE\_Loan\_Book from the cube list, select "Edit Source", check that the element selectors are working as expected;

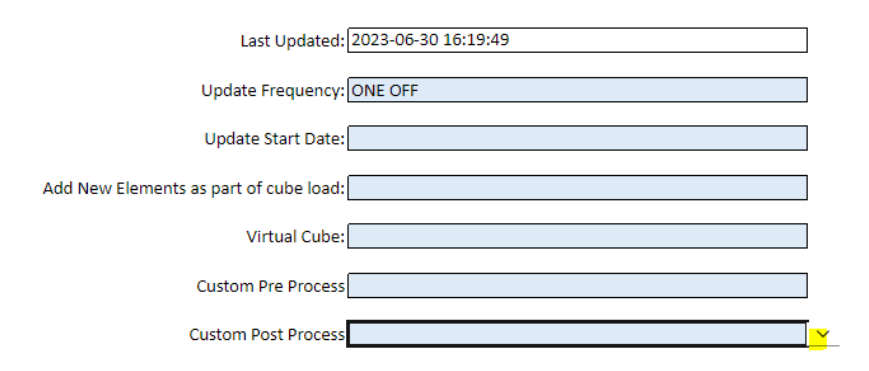

**Test Status: Success**

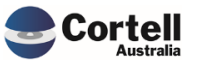

# <span id="page-12-0"></span>**3. Enhancements to Existing Features**

### <span id="page-12-1"></span>**3.1 EF158: ARS\_112 show hole validation error in frontend. (Risk:L)**

A new column was updated in the ARS 112 Data Loads and Review Data sheets report to show a check mark when the hole validation is ok. If there is a problem with the validation a red cross will be shown in the report.

**Test Goals:** Check that the new column works in the ARS 112 Form.

**Test Method:** Open the ARS 112 form on Data Loads and Review.

Data Loads (Hole validation column)

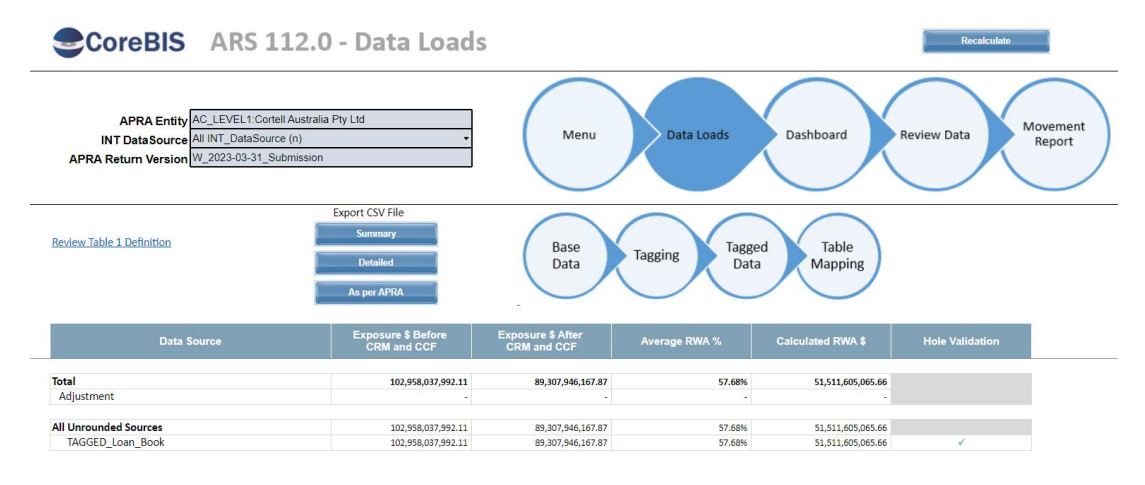

#### Review Data

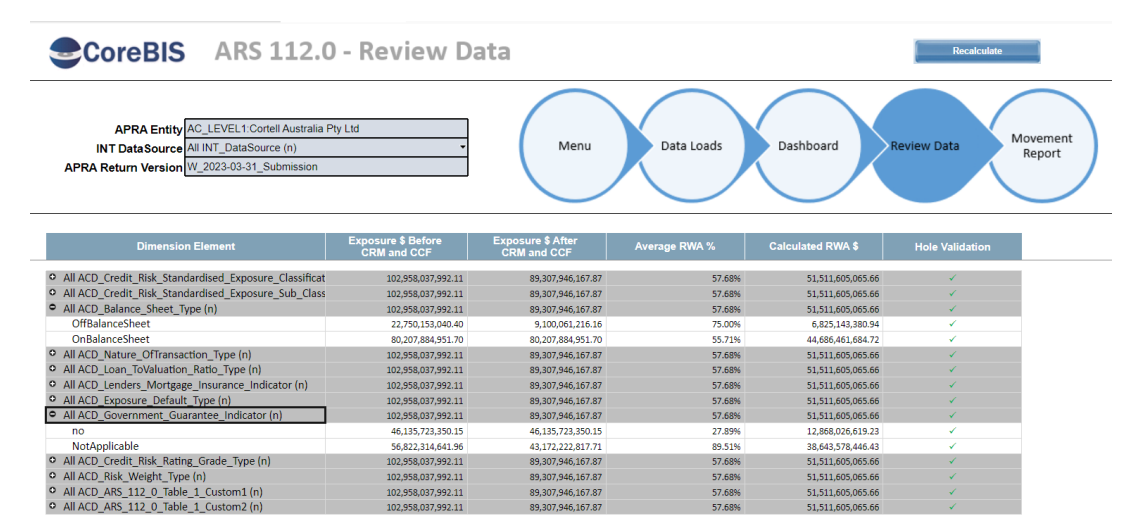

89,307,946,167.87

89, 307, 946, 167.87

89,307,946,167.87<br>89,307,946,167.87

57.689

57.68%

57.68%<br>57.68%

51,511,605,065.66

51,511,605,065.66

51,511,605,065.66<br>51,511,605,065.66

102,958,037,992.11

102,958,037,992.11

102,958,037,992.11<br>102,958,037,992.11

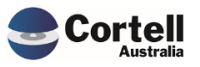

Commercial – in Confidence

#### Invalid Validation should look like this

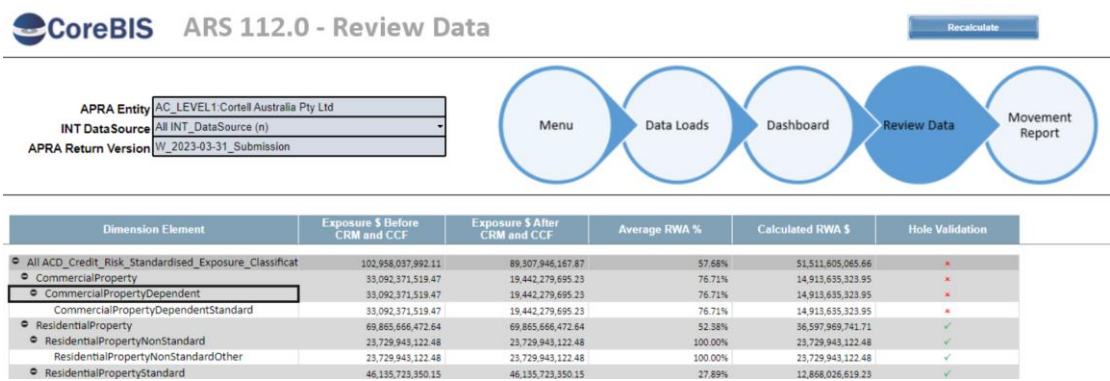

**Test Status: Success**

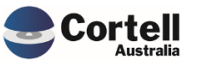

# <span id="page-14-0"></span>**3.2 EF159: Return Management: Allow Run Monthly to be toggled off. (Risk:L)**

Some changes enhanced how the "Run Monthly" functionality works in the APRA Return Management screens.

Core Admins can now:

- Toggle on/off the functionality of the Run Monthly.
- Have a report of which period versions are From APRA and which ones are Manually Added.
- Remove Manually Added period forms that are not attached to an existing period.
- Some objects on the screens were renamed for clarity.

**Test Goals:** Test that a manual form variant period can be deleted and how the Run Monthly off option can be turned off.

#### **Test Method:**

New Toggle button: Turn off the Run Monthly return flag

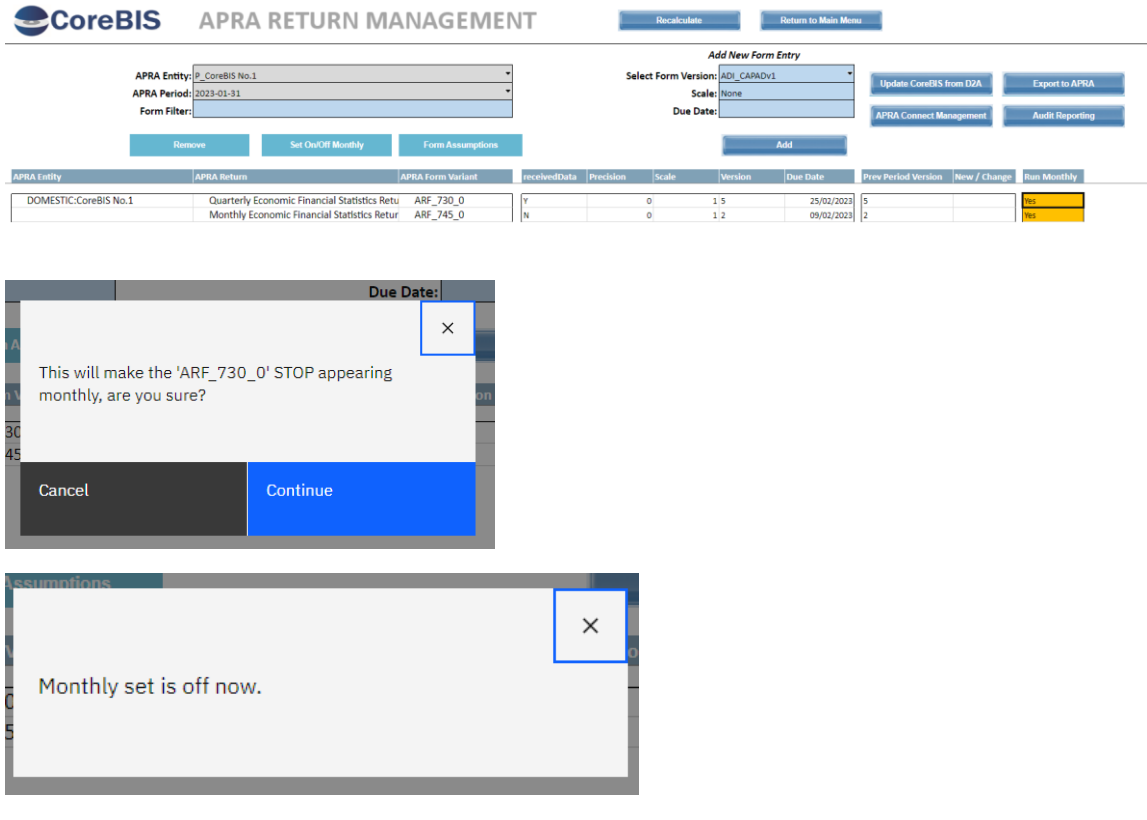

Remove the Not From APRA Periods.

When the Run Monthly is set off, the periods created out of APRA Periods are not deleted. They need to be deleted manually when not in use. Only the manually added future periods can be deleted (CoreBIS creates these periods in advance when the Run Monthly option is initially selected).

Click on "Form Assumptions" (button renamed) after selecting a Form Variant and period.

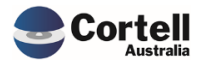

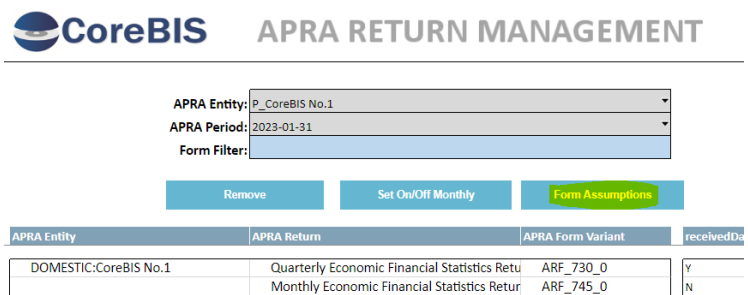

A new column will show which periods are from APRA and which are Manually Added. A personalised error will appear when an invalid period is selected.

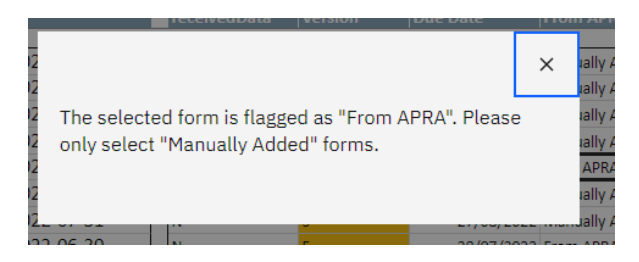

When a form period is selected that is not part of an existing submission or selected as required, it can be deleted. The following message will appear:

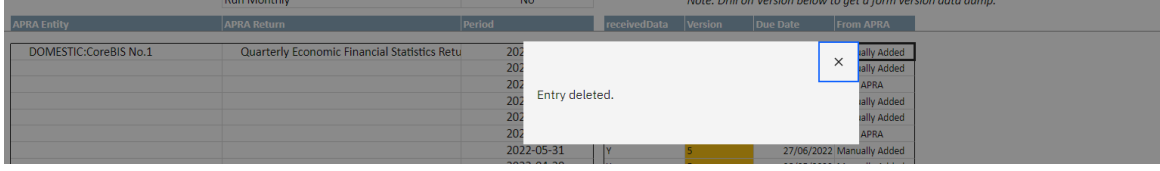

**Test Status: Success**

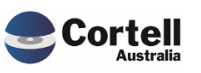

# <span id="page-16-0"></span>**3.3 EF160: ARS\_112 Export files to differentiate between dev and prod with filename prefix. (Risk:M)**

In some cases, users could receive emails from the dev server with exported data when performing tests. This enhancement allows any dev environment export to be prefixed "DEV\_" in the file so dev files can be identified.

**Test Goals:** Test some external forms converted to DEV. Before testing always ensure the SYS Control parameter is set to DEV in Architect:

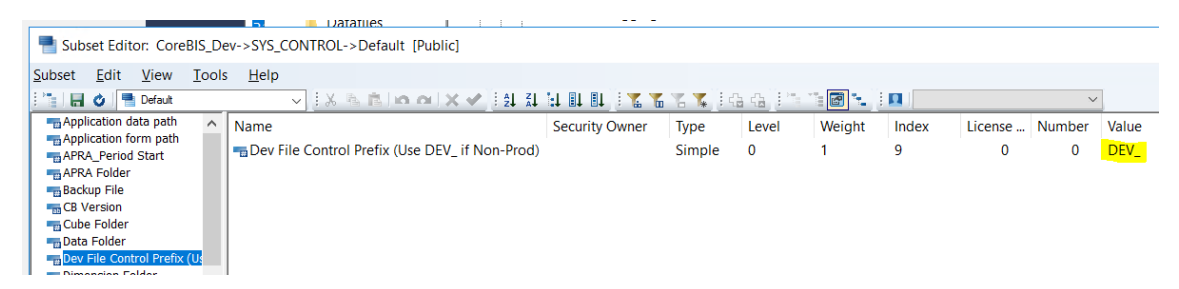

**Note: This parameter should only be set in the DEV server, not in any production environment!**

#### **Test Method:**

#### Audit Reporting:

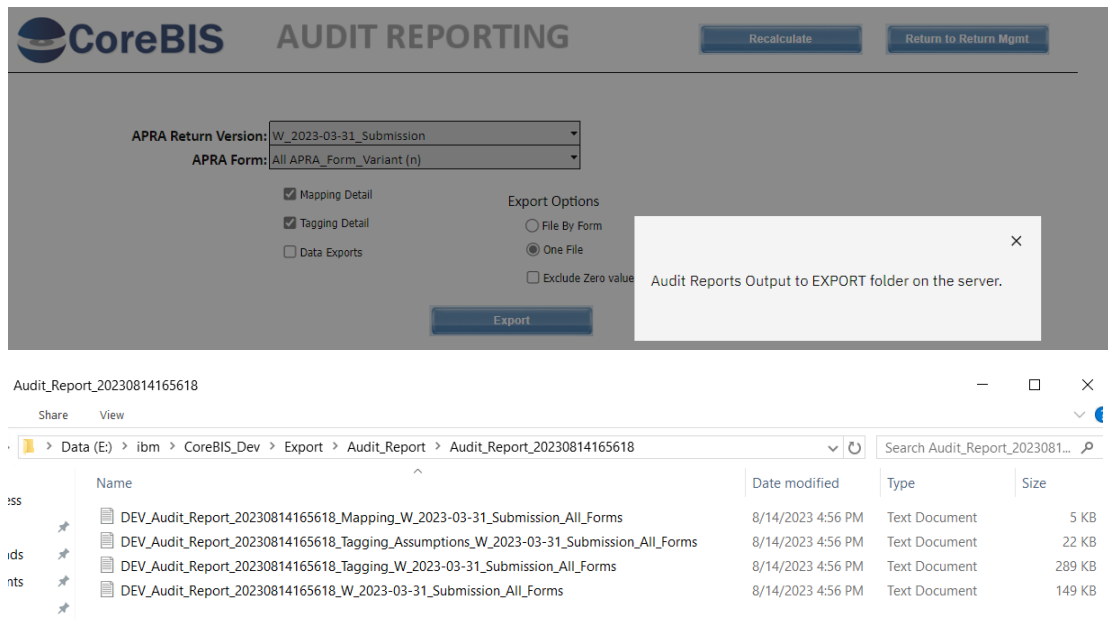

#### Base Data Exports:

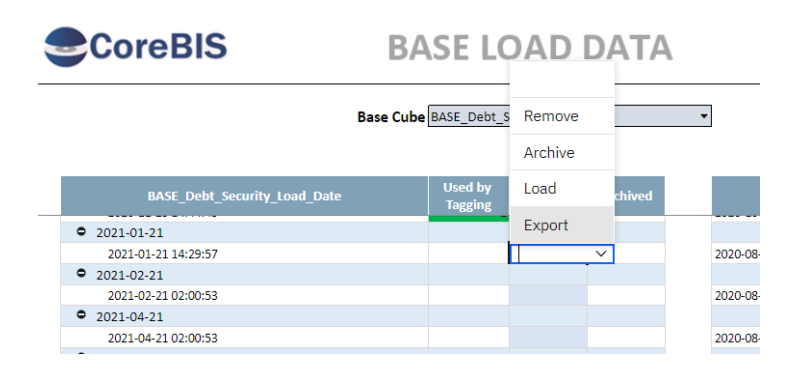

Commercial – in Confidence

Cortell

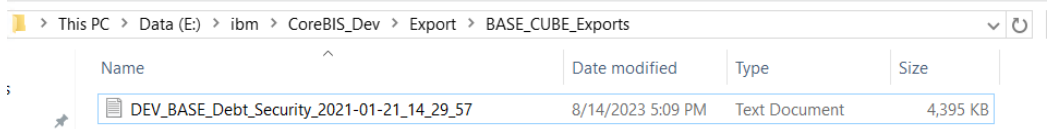

#### Tagged Data Exports:

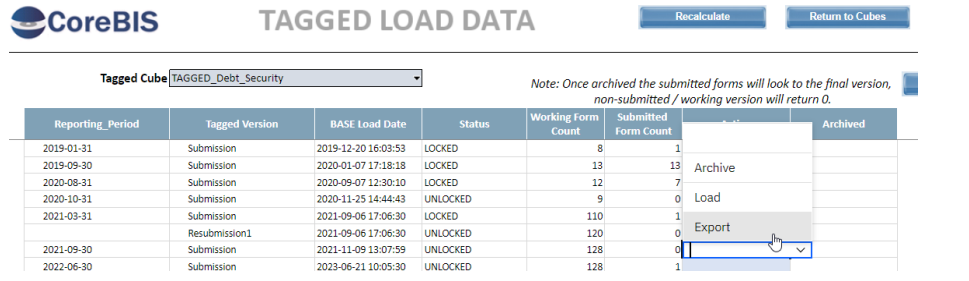

TAGGED\_CUBE\_Exports

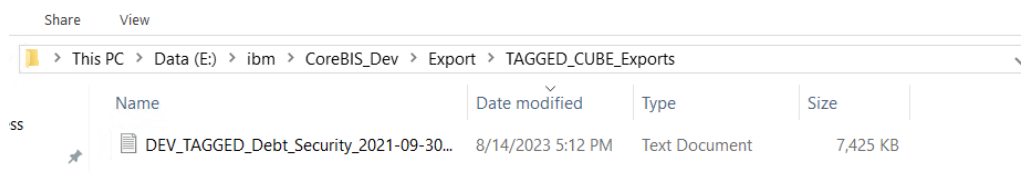

#### Source Data Exports:

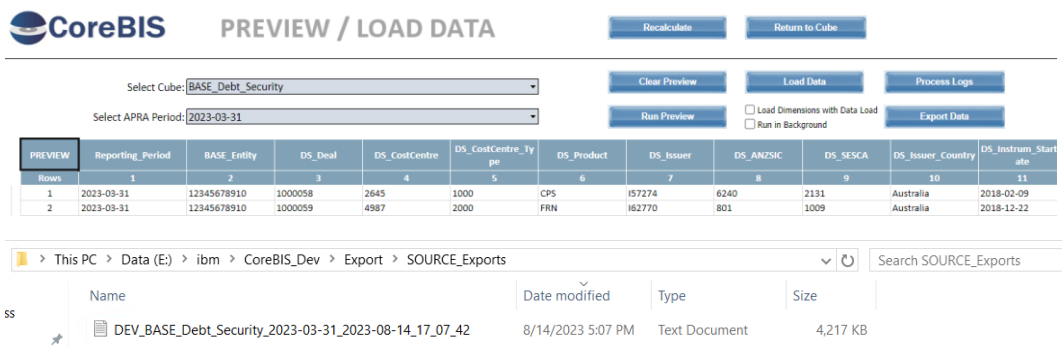

ARS CSV Exports:

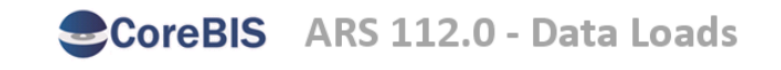

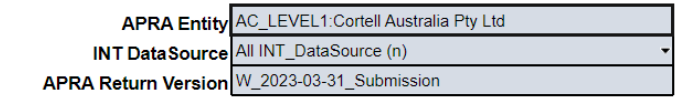

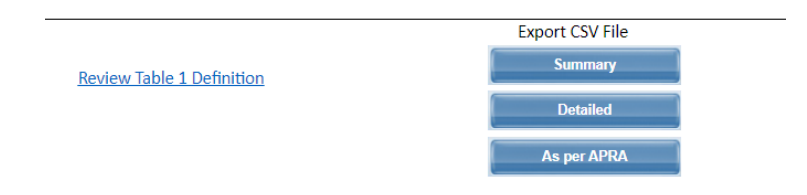

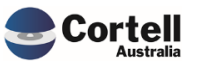

Commercial – in Confidence

CoreBIS - Testing Verification - 2023\_08\_31.docx

Page **18** of **24**

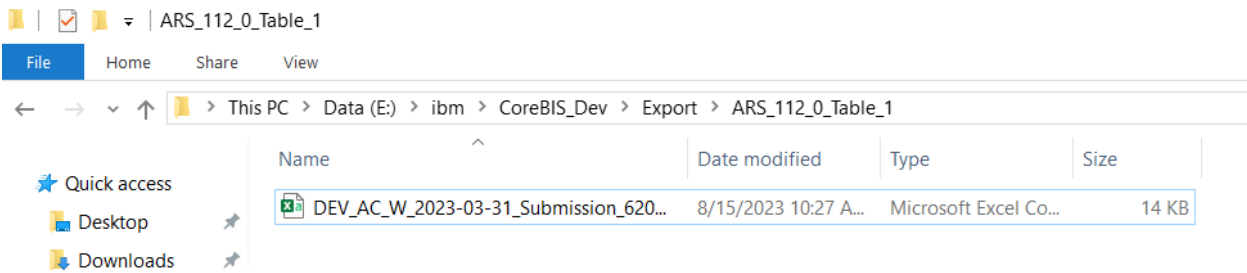

#### APRA XML Exports:

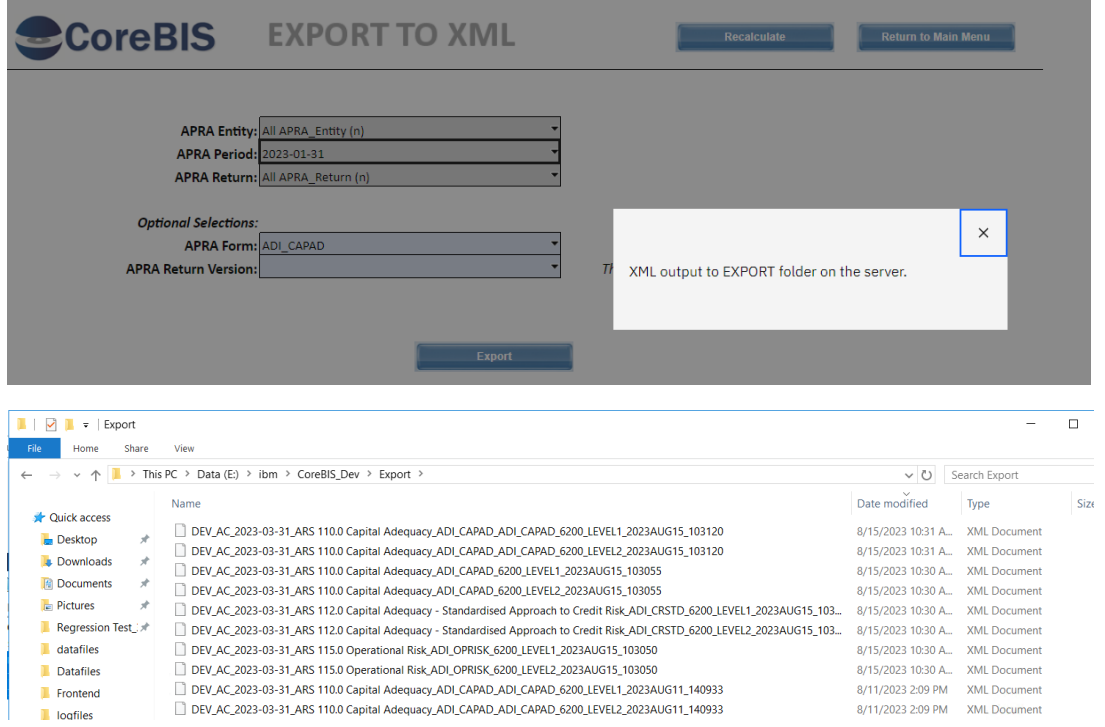

**Test Status: Success**

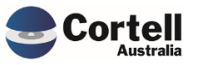

Commercial – in Confidence

# <span id="page-19-0"></span>**3.4 EF162: Create a filter in the APRA Return Management menu (Risk:L)**

Now users can quickly browse for forms in the APRA Return Management menu using a filter similar to the workflow filter. This improvement will allow quicker searches. Use the Recalculate button to filter out the results.

**Test Goals:** Ensure the new filter option filters forms.

**Test Method:** Filter some parameters by opening the new APRA Return Management screen. Ensure you click recalculate after.

In this case, we type 117, and all the forms that use 117 are filtered.

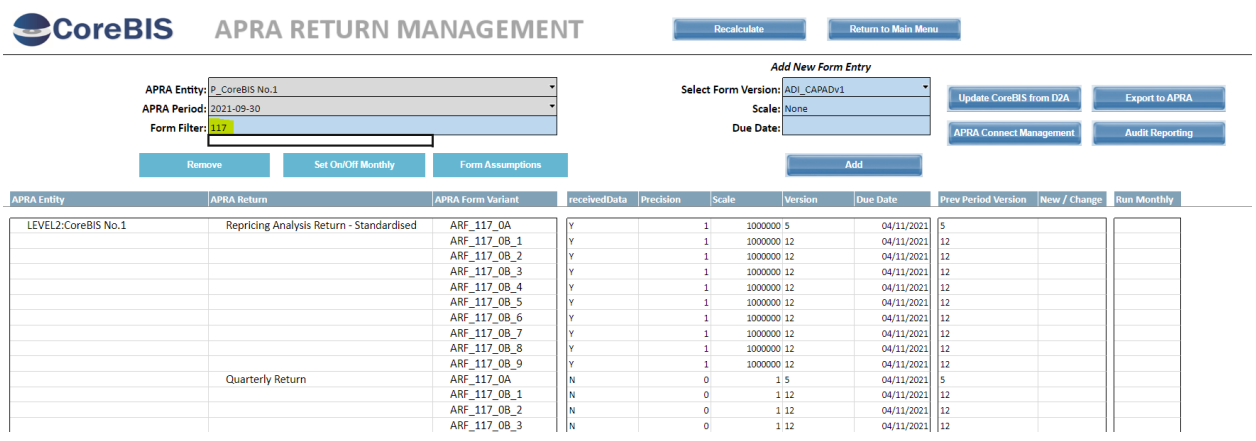

#### **Test Status: Success**

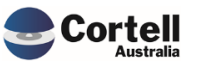

# <span id="page-20-0"></span>**3.5 EF163: Separate the AC 112 Exports to a new folder within the Export Folder (Risk:L)**

To avoid having ARS112 Reports mixed with other exports, a new folder was created where all the 112 reports will be located.

**Test Goals:** Export a form and check that it gets exported to a 112 dedicated folder.

**Test Method:** 

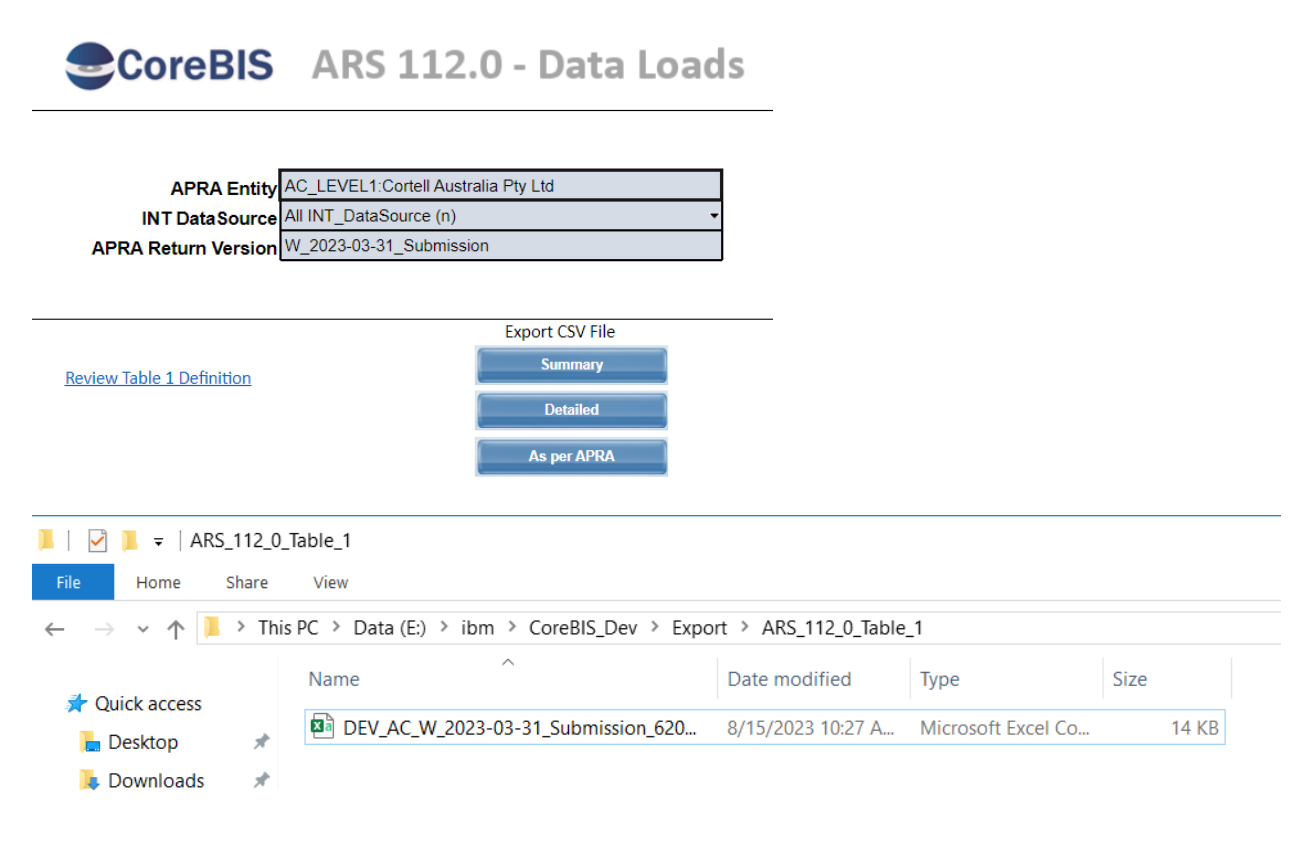

**Test Status: Success**

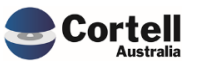

# <span id="page-21-0"></span>**4. New Features**

No New Features to test this month

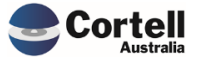

# <span id="page-22-0"></span>**5. New Taxonomy**

There is a new Taxonomy with the following new form versions;

- ADI\_CAPADv11 (ARS\_110) *(superseeded)*
- ADI\_CAPADv12 (ARS\_110)
- ADI\_CRSTDv9 (ARS\_112) *(superseeded)*
- ADI\_CRSTDv10 (ARS\_112)

Adding the forms via APRA Connect Management page brings the latest version into the Return Management Screen;

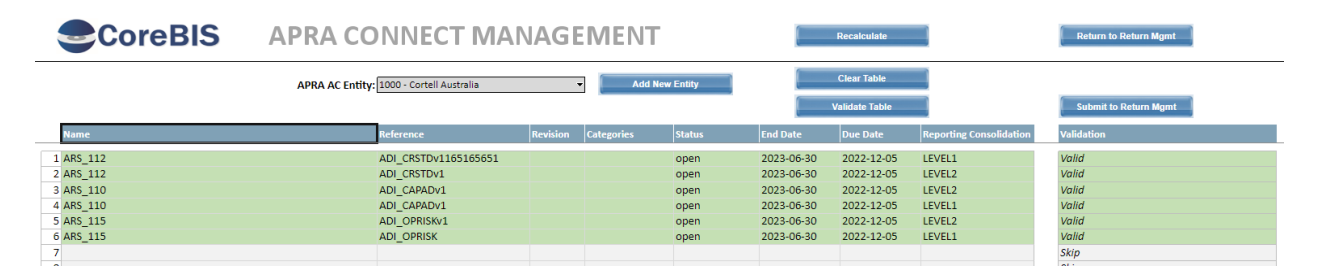

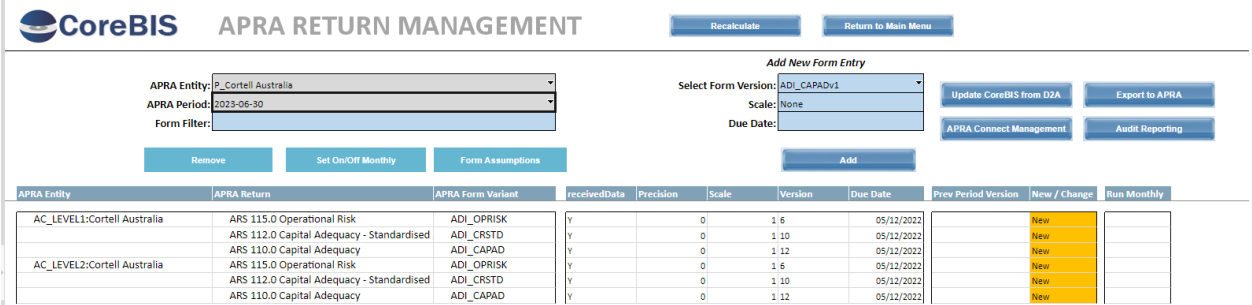

#### Create a workflow;

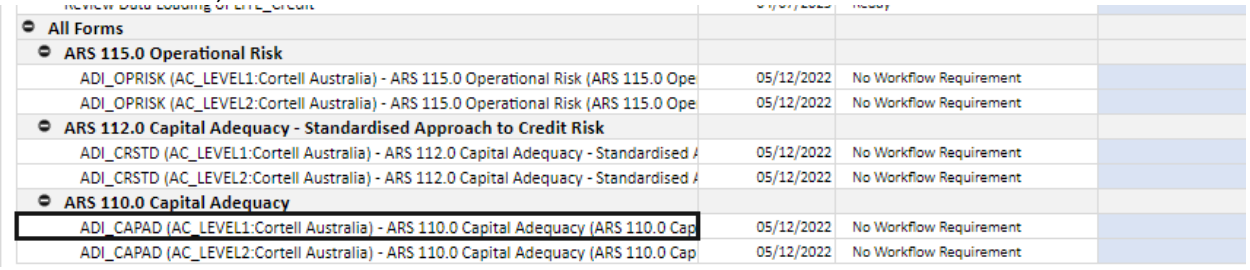

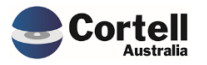

#### ARS\_110 opens with correct version

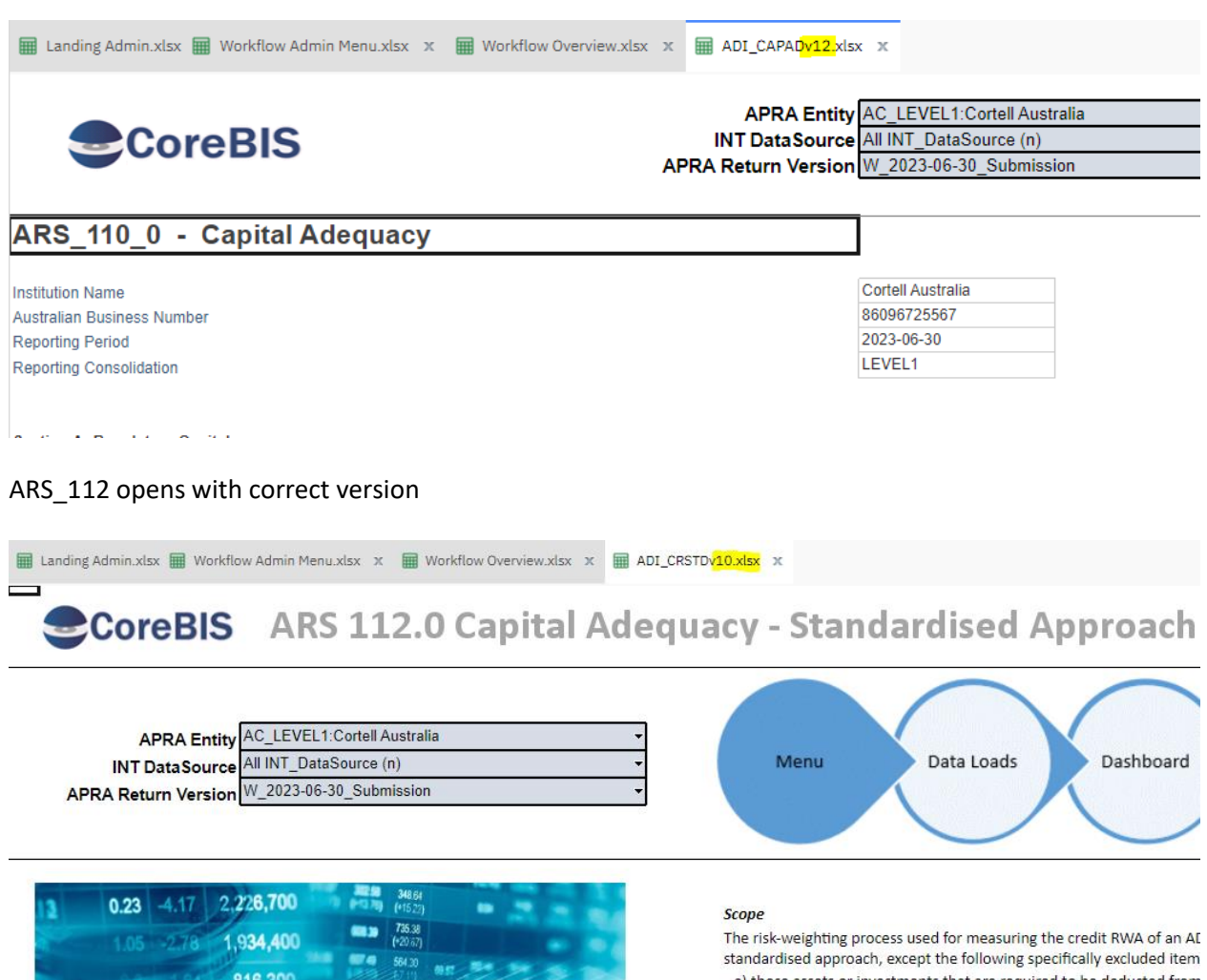

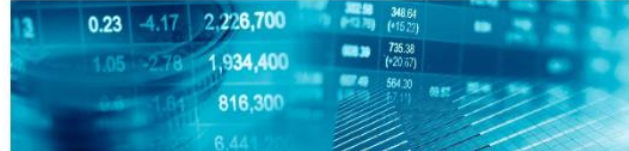

a) those assets or investments that are required to be deducted from Capital Adequacy: Measurement of Capital (APS 111); h) securitisation exposures which are subject to the requirements of

**Test Status: Success**

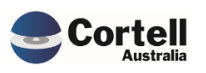

Commercial – in Confidence CoreBIS - Testing Verification - 2023\_08\_31.docx

Page **24** of **24**